# LeaderGuide Pra

# How to Start a New Guidebook with LeaderGuide Pro

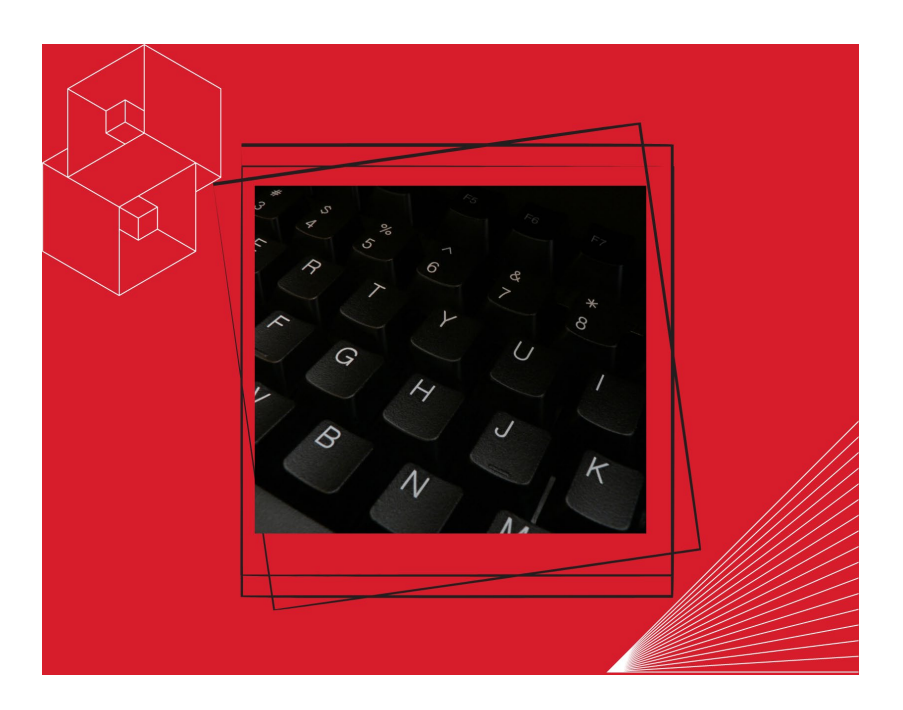

*User Guide*

Course ID: LGP\_UG\_H2-Start

### **How to Start a New Guidebook with LeaderGuide Pro**

Copyright © 2023 Great Circle Learning Revision Date 3/21/2023

#### **Acknowledgements**

This user guide was developed by Great Circle Learning to support users of LeaderGuide Pro, the premiere ILT & VILT development tool.

### **Trademarks & Copyright Acknowledgements**

■ LeaderGuide Pro<sup>™</sup> is a trademark of Great Circle Learning, Inc.

This user guide was created with:

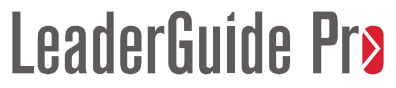

A product of Great Circle Learning, Inc.

www.greatcirclelearning.com

### **Contact Us**

Great Circle Learning PO Box 5159, Marco Island, FL 34145 USA [info@greatcirclelearning.com](mailto:info@greatcirclelearning.com) 239-389-2000

# **Table of Contents**

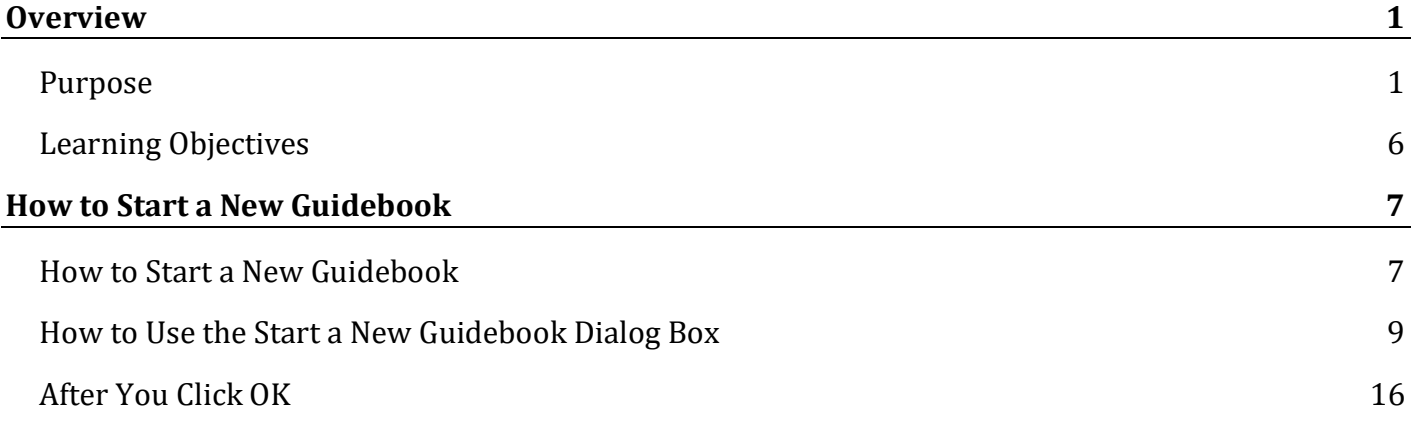

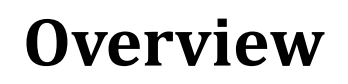

ribbon buttons to build

Even though you are

your document …

in Word.

**Ribbon buttons**

for you.

Hoover your cursor over any of the buttons on the LGPro ribbon to see what the button does

### **Purpose**

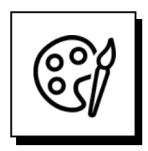

#### **LeaderGuide Pro builds Word documents that are:** ■ Consistently organized & professionally formatted **Always:** Use the LeaderGuide Pro

− Facilitator Guides

as:

- − Participant Guides
- − Content Parts
- These documents are structured with:
	- − Modules and Lessons
- Lessons are built with:
	- − Content Blocks

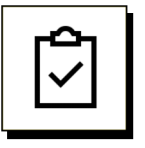

#### **Terminology**

- **LGPro** 
	- − LeaderGuide Pro
- Guidebook
	- − Facilitator Guide
	- − Participant Guide
- **Modules and Lessons:** 
	- − Topics and subtopics
- Training Program:
	- − The Course or Class or Session you are building.
- Content Blocks:
	- − Table rows with two or three cells.
	- − The first cell always holds a LeaderGuide Pro™ icon.
	- − The second and third cells hold your instructional content and images.

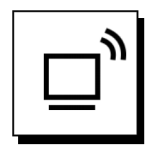

#### **Ribbon buttons**

■ Hoover your cursor over any of the buttons on the LGPro ribbon to see what the button does for you.

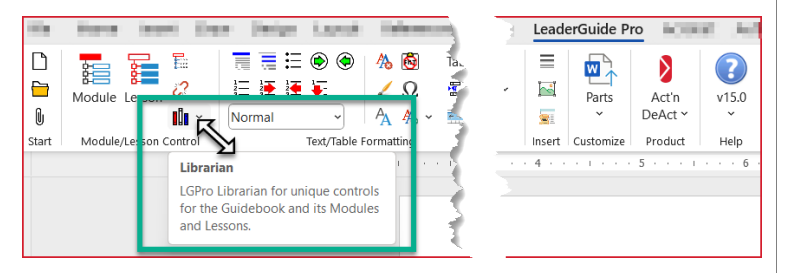

### **Screen Tips**

You must have Screen Tips turned on in Word to see the button information.

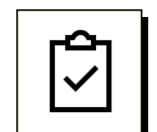

### **To show Screen Tips:**

#### In Word, click **File > Options > General**

Next to **"Screen Tip Style"** select **"Show feature descriptions in Screen Tips"**

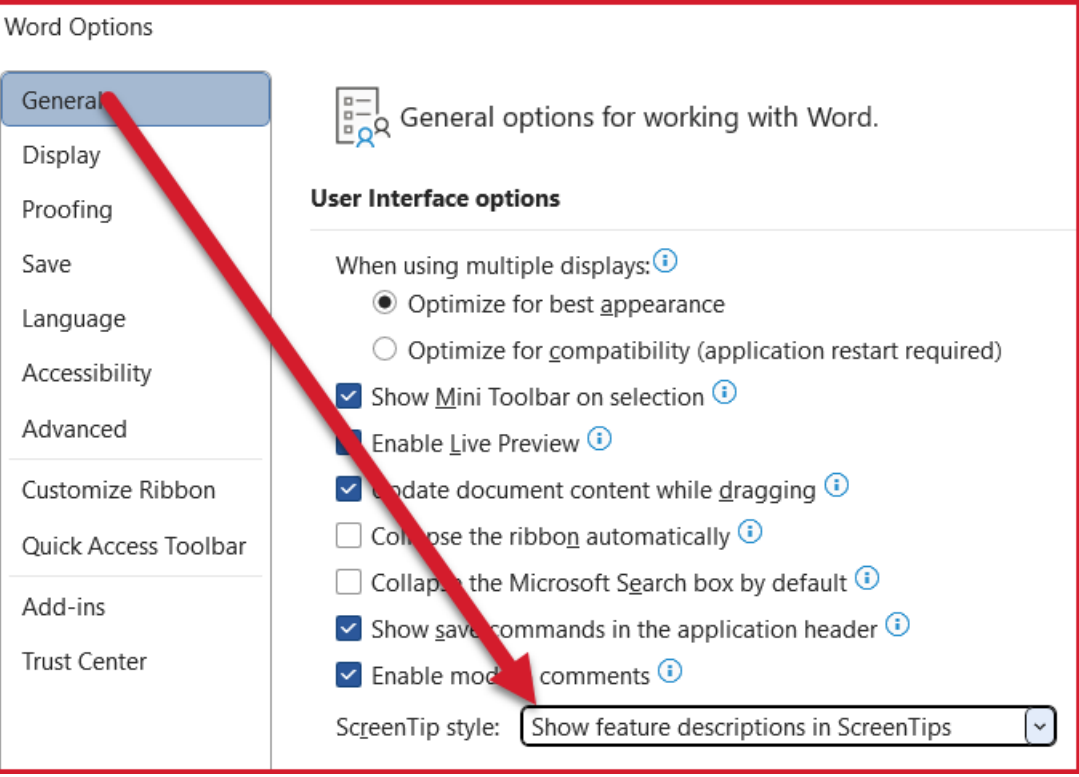

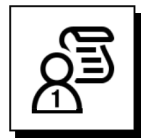

### **Facilitator Guides have a consistent organizational structure.**

These are the "parts" that come together to form a Facilitator Guide.

- Cover page
- Acknowledgements page
- Table of Contents
- Introductory Materials
	- − Getting Started
	- − About This Guide
	- − The Program in Perspective
	- − Program Preparation
	- − Training at a Glance
- Modules
	- − New Module
		- New Lesson

#### **This document:**

■ Was built using the Participant Guide option.

Participant Guides have a simpler document structure:

- Cover page
- Acknowledgements page
- Table of Contents
- **Modules** 
	- − New Module
		- New Lesson

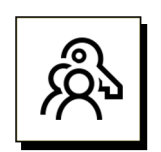

#### **Key point:** Unless you create a custom Collection that excludes any of the standard parts: ■ Every new Facilitator Guide or Participant Guide you create always sets up the same way, with all the parts listed above, in the same order. **Customizing** You will find help on Customizing under the Parts button on the LGPro ribbon. Also, feel free to contact us for help with customizing: [info@greatcirclelearning.com](mailto:info@greatcirclelearning.com)

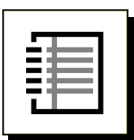

### **Participant Guides have a simpler, but still consistent organizational structure.**

Every new Participant Guide you create always sets up the same way.

These are the "parts" that come together to form a Participant Guide.

- Cover page
- Acknowledgements page
- Table of Contents
- **D** Overview
	- − Purpose
	- − Objectives
- **New Module** 
	- − New Lesson

**You can extract a Participant Guide from a Facilitator Guide.**

If you extract a Participant Guide from a Facilitator Guide:

- The Program Purpose you enter in the Introductory Materials section of the Facilitator Guide is copied into the Purpose lesson in the Overview module of your new Participant Guide.
- And the Learning Objectives you enter in the Introductory Materials of the Facilitator Guide is copied into the Learning Objectives lesson in the Overview module of your new Participant Guide.

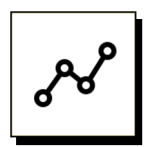

#### **Modules and Lessons** Modules and Lessons are the heart & soul of your Facilitator & Participant Guides. ■ Every Facilitator Guide and Participant Guide is built with Modules and Lessons. **E** Every Module has at least one lesson. **Content Parts** When you choose the option to start a new Content Part you will be building either a Module and its Lessons, or just a Lesson.

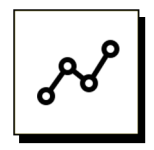

### **Content Parts:**

A Content Part is either:

- **a** Module and Lesson
- or just a Lesson.

Building a Content Part allows you to:

■ work on a chunk of a Guidebook without being in the full document.

Using **Librarian** to **Archive** Modules and Lessons from an existing Guidebook allows you to:

 $\blacksquare$  isolate content to work in and to reuse.

Anyone with LeaderGuide Pro can:

 **Insert** Content Parts into an existing Guidebook using the LeaderGuide Pro **Librarian** feature.

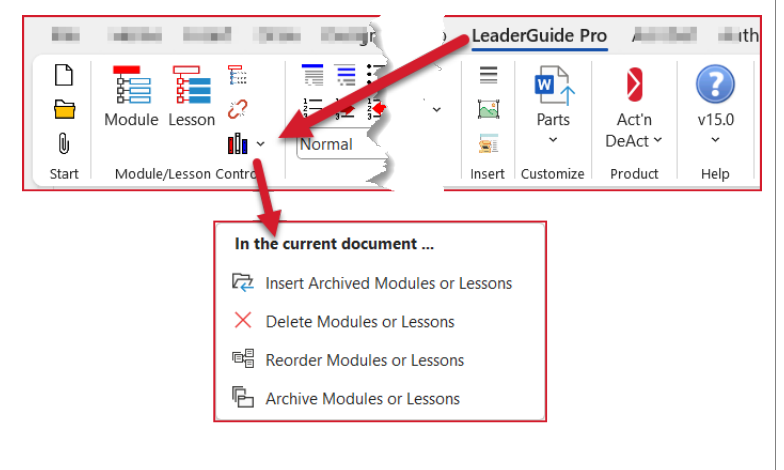

### **Reusable:**

Content parts are reusable chunks.

- You can build them as stand-alone documents by selecting the Content Part option as you start something new.
- And you can create them by using Librarian to "Archive" Modules and Lessons from an existing Facilitator Guide or Participant Guide.

### **Learning Objectives**

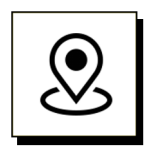

### **This User Guide will teach you how to:**

- 1. Locate and use the New function on the LeaderGuide Pro ribbon to start a new guidebook, meaning a Facilitator Guide or a Participant Guide or a Content Part.
- 2. Save your new guidebook in a location you can easily return to.
- 3. Add PowerPoint slides and notes as you start a new guidebook, if desired.

### **Video help:**

Please also watch our video:

How to Start a New guidebook with LeaderGuide Pro

# **How to Start a New Guidebook**

### **How to Start a New Guidebook**

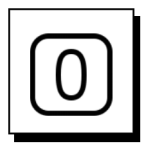

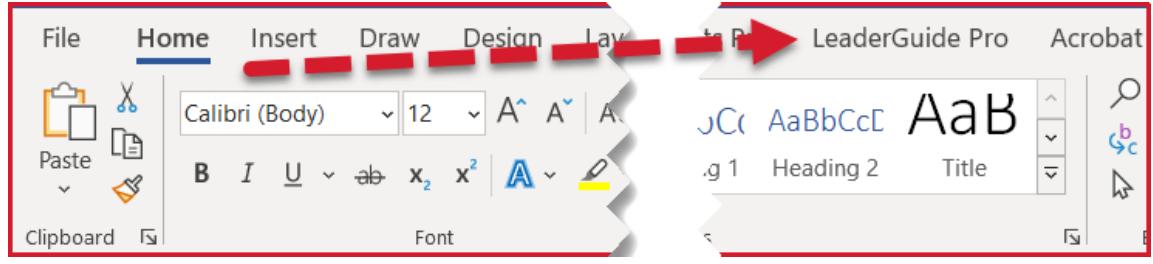

#### Open **Word**

- − LeaderGuide Pro (**LGPro**) runs within MS Office 365 Word.
- Click on the LeaderGuide Pro tab along the top of your screen
	- − This will bring up the **LeaderGuide Pro ribbon**.

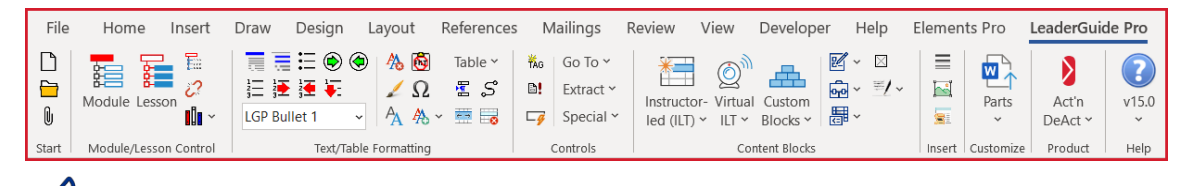

**TIP**: Hoover your cursor over the LGPro buttons to find out what they do.

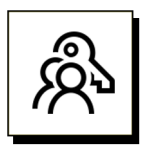

### **When to use Word vs. LeaderGuide Pro:**

- **You will be using** the buttons on the **LGPro ribbon** to start, format & build your Facilitator Guide or Participant Guide.
- **Always use** the buttons on the **LGPro ribbon** rather than regular Word functions.
- The only time to use regular **Word** functions is when LeaderGuide Pro does not **offer** that function.
	- For example, LGPro does not offer these functions, so you should use Word to:
		- Save
		- Copy
		- Cut/Delete

### **How to Start a New Guidebook**

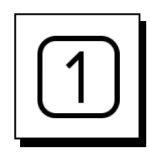

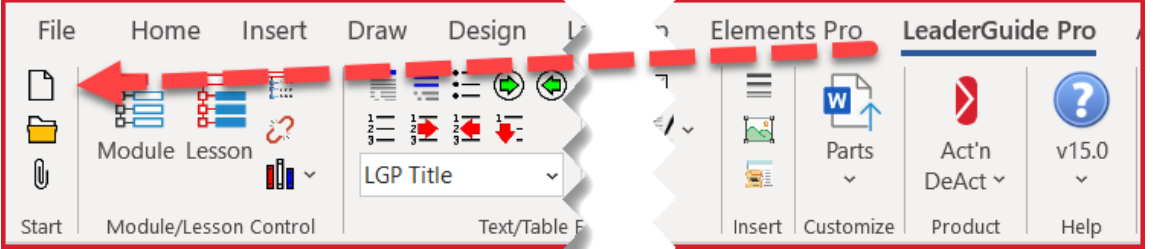

- 1. Click on the **Blank Page (New) button** in the top left corner of the **LGPro** ribbon.
- 2. This will bring up the **Start a New Guidebook** dialog box.

Use the **Start a New Guidebook** dialog box to set up your new document.

- 3. Click **OK** in the **Start a New Guidebook** dialog box to start building your new Facilitator Guide or Participant Guide or content part.
- 4. Follow the prompts from **LGPro** to **Save** your new facilitator guide or participant guide.
- 5. After Saving your file, **wait for a message** asking if you would like to **add images** (slides or pictures) to the document now. Say **Yes** or **No**.
- 6. If you say **No**, you will see a **message** telling you that your new **document is ready**.
- 7. If you say **Yes**, you will see a dialog box asking you **which slide file** (or pictures) you would like to add.

There will be three more dialog boxes that will walk you through the rest of the image import.

Next, you will see a **message** telling you that your new **document is ready**.

8. See **Detailed Instructions** on "How to Use the Start a New Guidebook Dialog Box" begin on the next page.

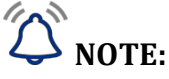

■ When starting a new Facilitator Guide or Participant Guide, you are always given the option to import slides (or pictures) as your new document is set up.

## **TIP:**

- If you know you are going to add slides as you start a new guidebook:
	- − Open your slide file before you start your guidebook & close any other open PowerPoint files.
	- − This will make it easy to select the slide file to import.

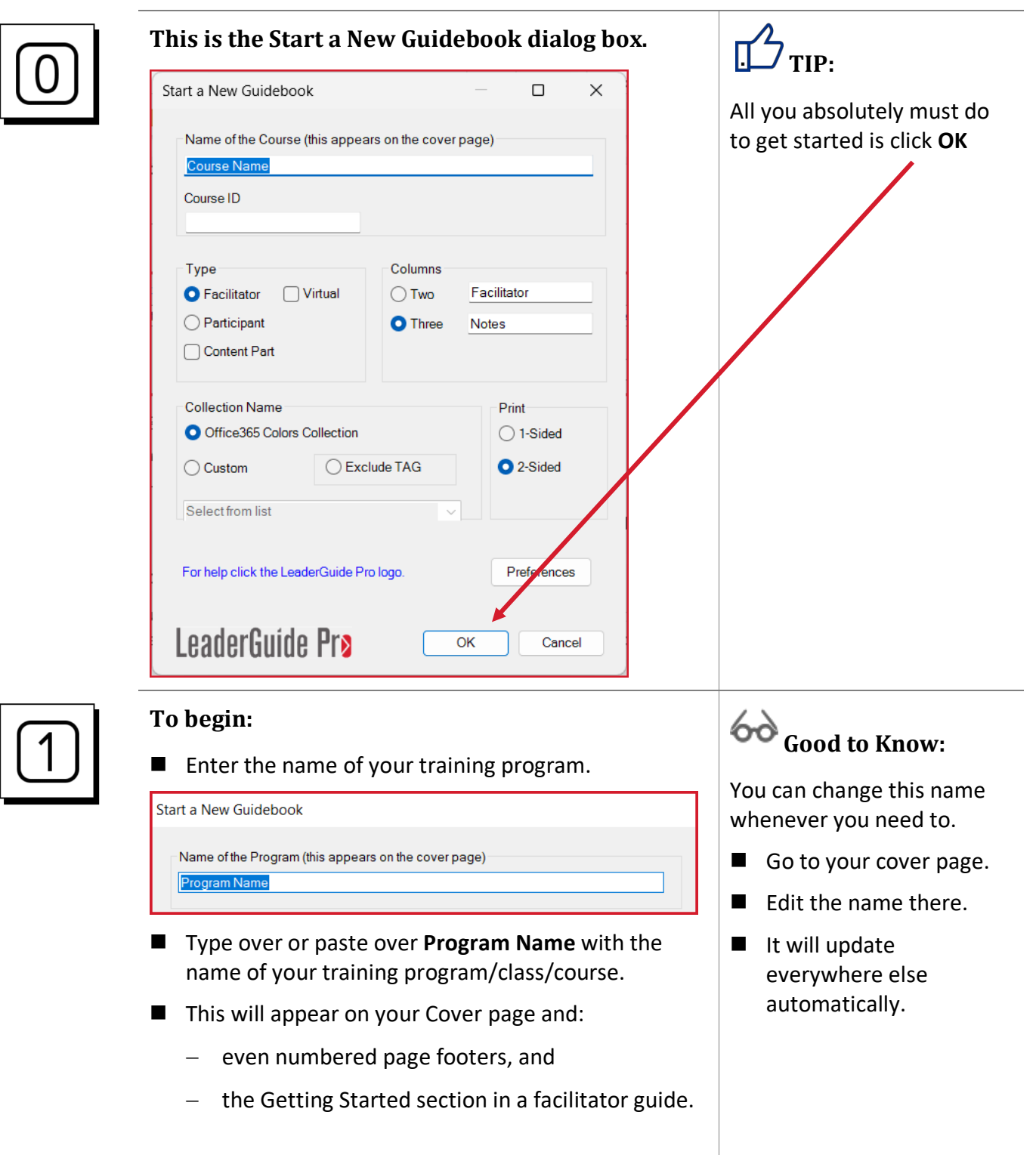

**Next:**

### **How to Use the Start a New Guidebook Dialog Box**

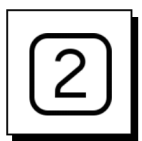

■ Choose your guidebook type.

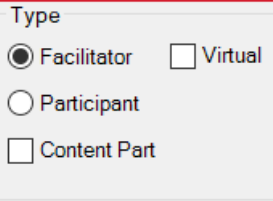

- **Facilitator Guide** 
	- − Includes Introductory Material to help the facilitator get oriented and prepare for delivery.
- **U** Virtual Facilitator Guide
	- − Automatically sets up 3-column Lesson pages with
		- Slides as thumbnails in column one
		- Facilitator Notes in column two
		- Producer Notes in column three.
	- − Parses imported slide notes accordingly if you use **[Scripter](https://www.greatcirclelearning.com/scripter)** to set up your PowerPoint file.
- **Participant Guide** 
	- − If you build your facilitator guide first, you can extract a participant guide instead of starting from scratch.
- Content Part
	- − A Content Part is either:
		- A Module & Lesson, or just a Lesson
	- − Both facilitator guides and participant guides are built with Modules and Lessons.
		- Module = Topic
		- Lesson = Subtopic

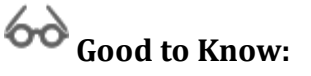

No matter what **Type** you choose:

■ You can Extract from it to create a new guidebook of a different type.

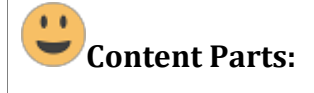

- Allow you to work in a smaller file.
- Allow multiple contributors to work on different parts of the same project.
- Can be inserted into Facilitator or Participant Guides.

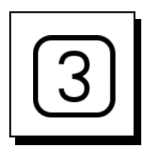

#### **Choose your Lesson page setup.**

- Lesson pages are built with table rows.
	- − They look like what you see on this page.
- We call these table rows "Content Blocks."
	- − This page is showing an example of a 3-column setup.

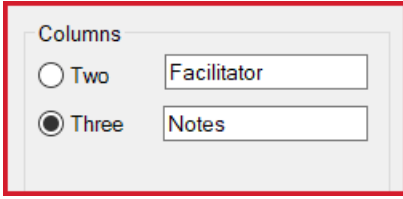

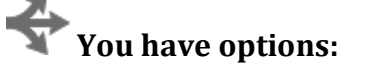

- **Two** means a 2-cell table row.
- Three means a 3-cell table row.
- A LeaderGuide Pro **icon** is always in the first column.
- **Facilitator** is the column two header on each page.
- **Notes** is the column three header on each page.

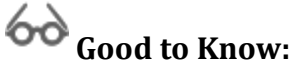

No matter which setup you choose:

■ You can always merge or split cells within a particular Content Block to best suit your needs.

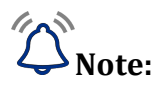

- You can change the references to "Facilitator" and "Notes" to anything you prefer.
- $\blacksquare$  These words appear at the start of the Content Blocks table that you will be building on each page of your Lesson.

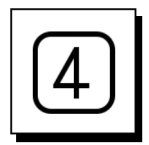

### **Choose your Collection.**

- A Collection contains all the Parts needed to build your Facilitator Guide or Participant Guide.
- $\blacksquare$  Each Collection contains the same parts, but they look different because of different fonts, icons, and cover pages.

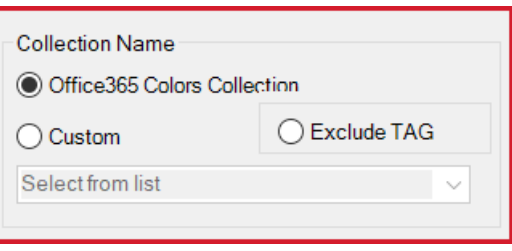

- The **Office 365 Colors Collection** is set as your default.
	- − It is used automatically unless you click Custom and select a different Collection.
	- − You can change your "default" Collection by clicking the Preferences button in the dialog box. See our guidance on Customizing LeaderGuide Pro for help with this, or [contact us.](mailto:info@greatcirclelearning.com?subject=Help%20with%20LeaderGuide%20Pro)
- Select **Custom** to see your additional options.
	- − Select the Collection you prefer from the list.
- Select **Exclude TAG** to build a Facilitator Guide without a Training at a Glance.
	- − The Training at a Glance is an Advance Organizer for your instructor.
	- − The Training at a Glance is a high-level course outline that is built for you by LeaderGuide Pro after you start adding content to the Module Overview pages that start each new topic in your training program.

# **Good to Know:**

After you start a guidebook, if you wish you had chosen a different Collection, you can easily change the Collection by using the **Attach** function.

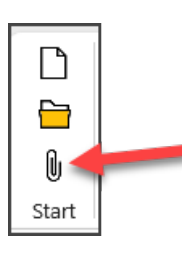

As you become comfortable with LeaderGuide Pro you can:

■ Create your own custom Collections, using one of the included Collections as your starting point.

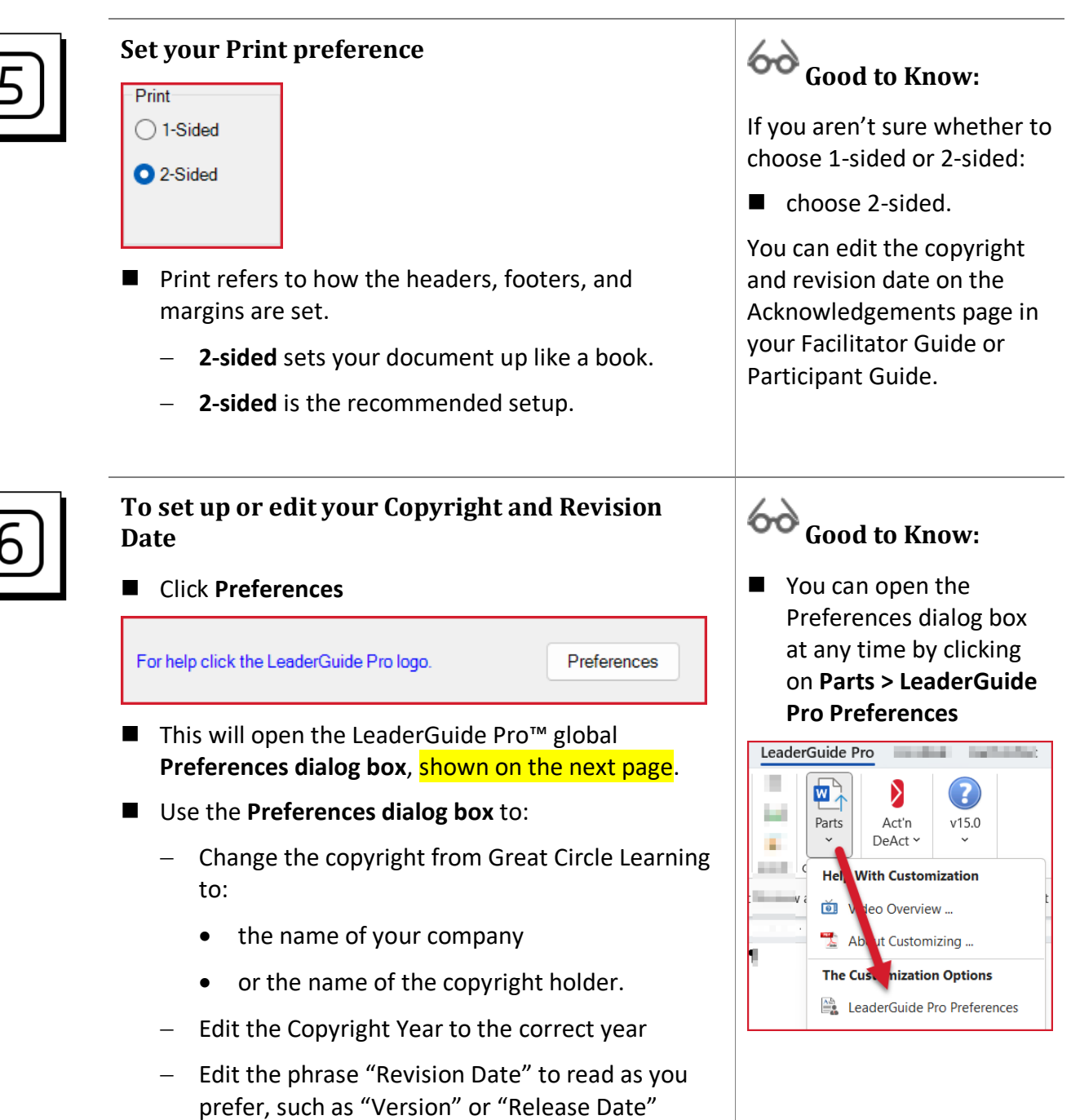

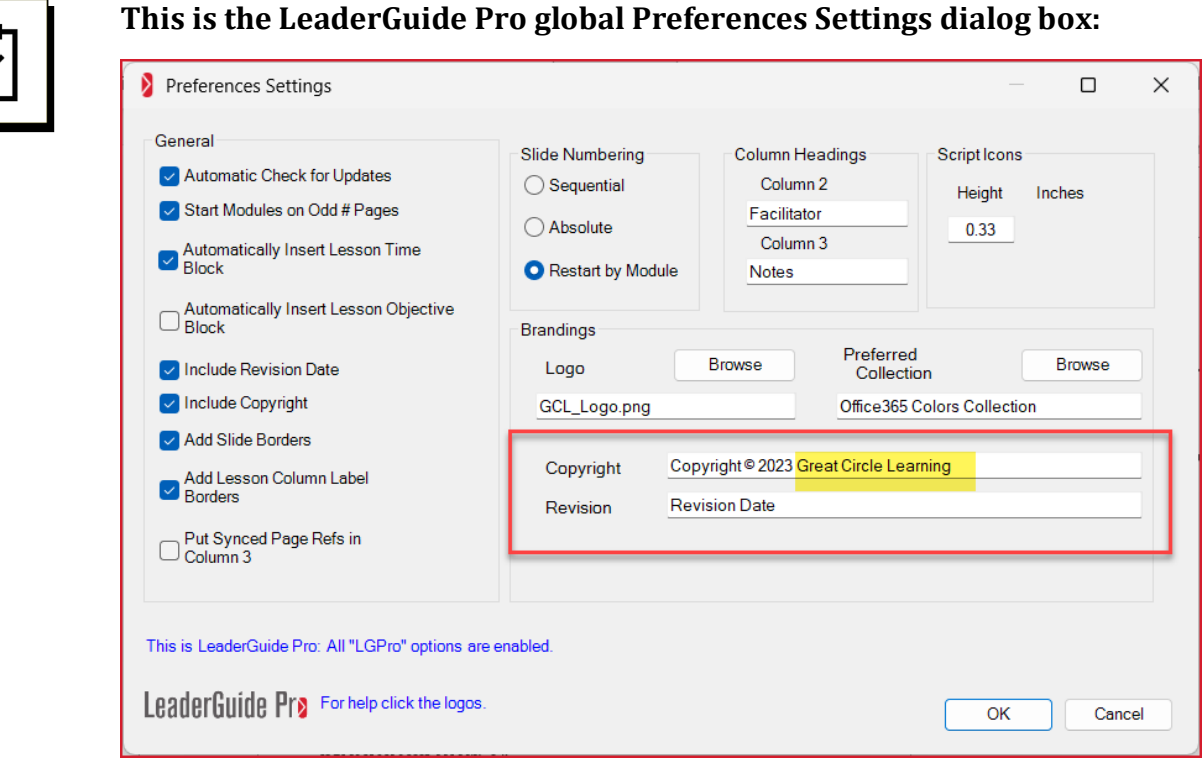

- Change the copyright from Great Circle Learning to:
	- − the name of your company, or the name of the copyright holder.
	- − If needed, edit the Copyright Year to the correct year
- You can edit the phrase "Revision Date" to read as you prefer, such as "Version" or "Release Date"

# $\hat{\mathbb{C}}$  Note:

A copyright and a revision date are automatically included.

- The **Copyright and Revision Date** will appear on:
	- − The Acknowledgements page …
	- − And repeat in the odd-numbered page footers.
	- − Look at the bottom of this page to see an example.
- For the **Revision Date**, LeaderGuide Pro automatically adds:
	- − The date of the day you are creating the document.
	- − This is a fixed date and does not change each time you open the document.
- You can edit the **Revision Date** on the Acknowledgements page.

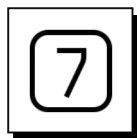

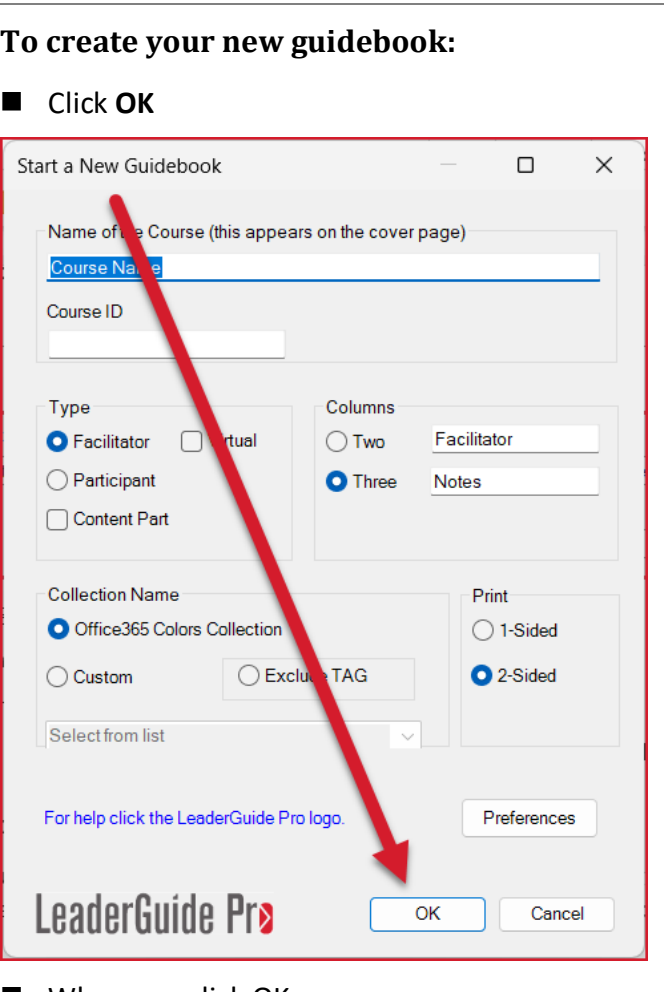

#### **Important:**

Please do not do anything else on your computer while LeaderGuide Pro is working to create your new document.

- When you click OK:
	- − You set off a series of actions as LeaderGuide Pro builds your new Facilitator Guide or Participant Guide.
	- − You will receive several prompts as LeaderGuide Pro moves through the document creation process.
	- − These prompts are described on the following pages.

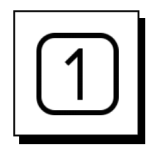

#### **After You Click OK:**

- You will see the following Prompts.
- **SAVE** is the first prompt you will see after you click **OK**.
- And **Windows Explorer/Search** will open so that you can Save your file.

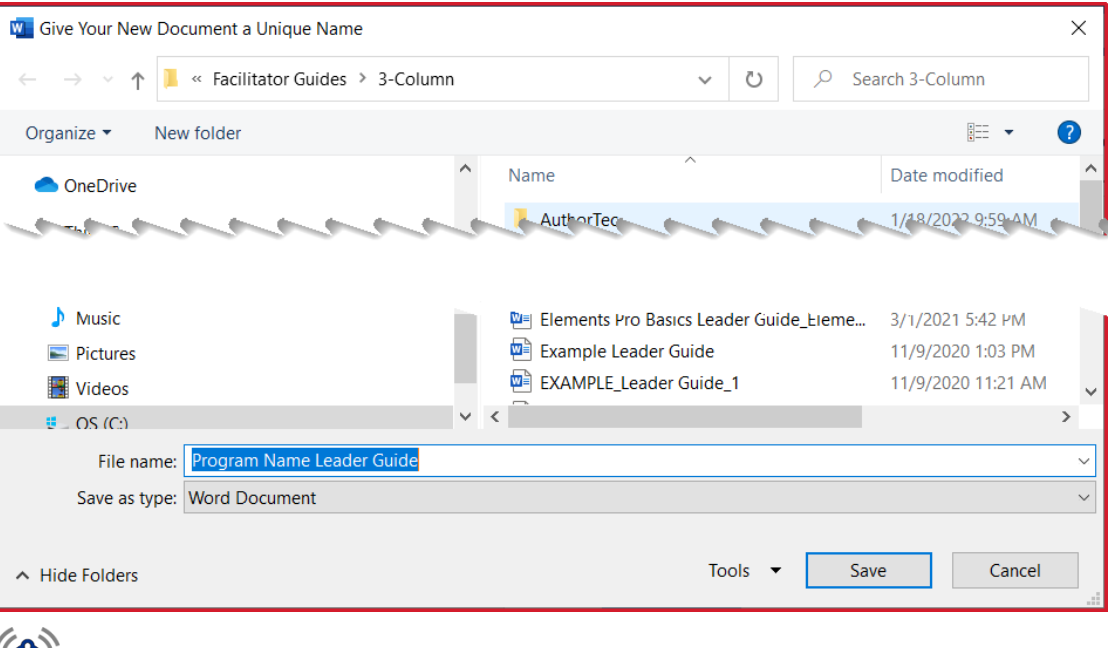

## **Note:**

- You MUST save your new file.
	- − You will be taken to your LeaderGuide Pro Local Library, which was added when LeaderGuide Pro was installed.
	- − Its purpose is to make it easy for you to find your LeaderGuide Pro™ documents.
	- − However, you can save your file wherever you prefer.

#### **If you Save to One Drive – Use it for Storage Only**

- While you can save your LeaderGuide Pro files to One Drive:
	- − Do not work in your LeaderGuide Pro files on One Drive.
	- − Instead, save a copy of your file to a local drive and do your work locally.
		- You can then save back to One Drive for storage.

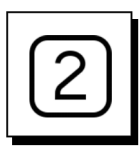

### **Next:**

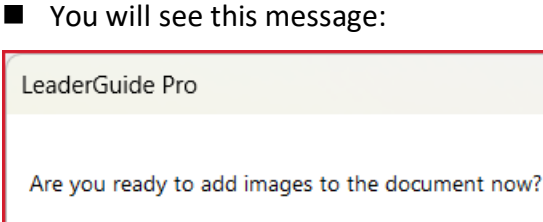

■ LeaderGuide Pro<sup>™</sup> asks this question because it is common to have slides as a starting point for your training program.

**No** 

Yes

- $\blacksquare$  This gives you the option to bring your slides in right away, to help set up and organize your document.
- Alternatively, you can also bring in pictures.

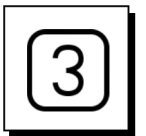

#### **If you say NO:**

■ If you say **No** to the question about adding images, you will see this message:

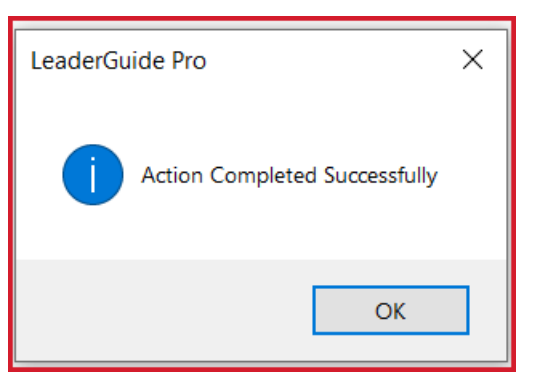

- LeaderGuide Pro is telling you that your new Facilitator or Participant Guide is ready.
- Click OK and your new document will be on your screen and ready for you to use.

# **Good to Know:**

You can add images at any time as you are building your guidebook.

■ You do this by clicking **Special** on the **LGPro ribbon** and then choosing the option to **Add Slides** or **Add Pictures**.

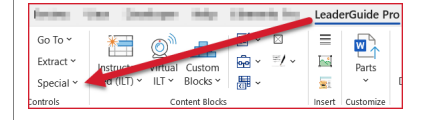

### **If you say No by accident:**

- You still must click **OK** and your new document will be on your screen and ready for you to use.
- Now you can use **Special > Add Slides** or **Add Pictures** and you will move through the same four dialog boxes that are shown on the following pages.

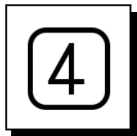

### **If you say YES:**

### ■ You will see this message:

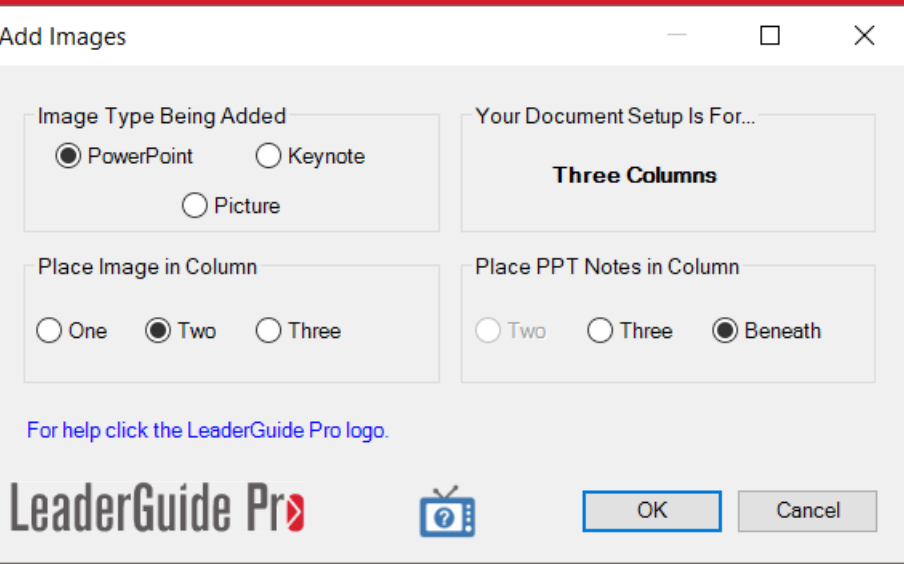

■ This is the first of four dialog boxes you will move through to set up your slide import.

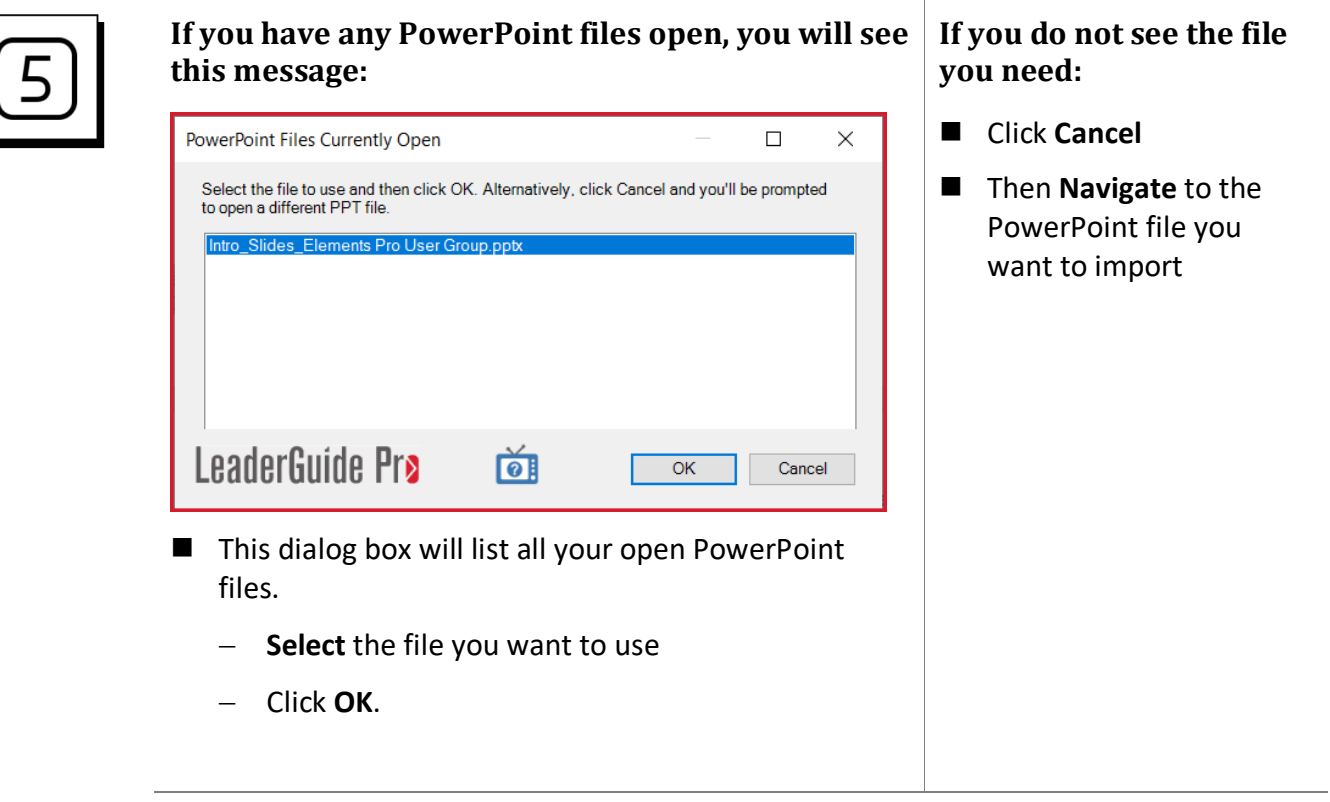

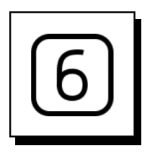

### **If you do not have any PowerPoint files open, or …**

Or if you clicked Cancel to the list of open files:

- You will be prompted to find the PowerPoint file you need
- **P** PowerPoint will open if it is not already open
- Navigate to the PowerPoint file you want to import.

#### **Best Practice:**

- Open the PowerPoint file you want to import before you start your new guidebook.
- That way it will appear in the **PowerPoint Files Currently Open** dialog box and be easy to select.

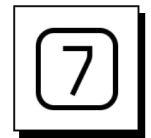

#### **Once your PowerPoint file is open:**

You will see the **TOC Outline Markers** dialog box:

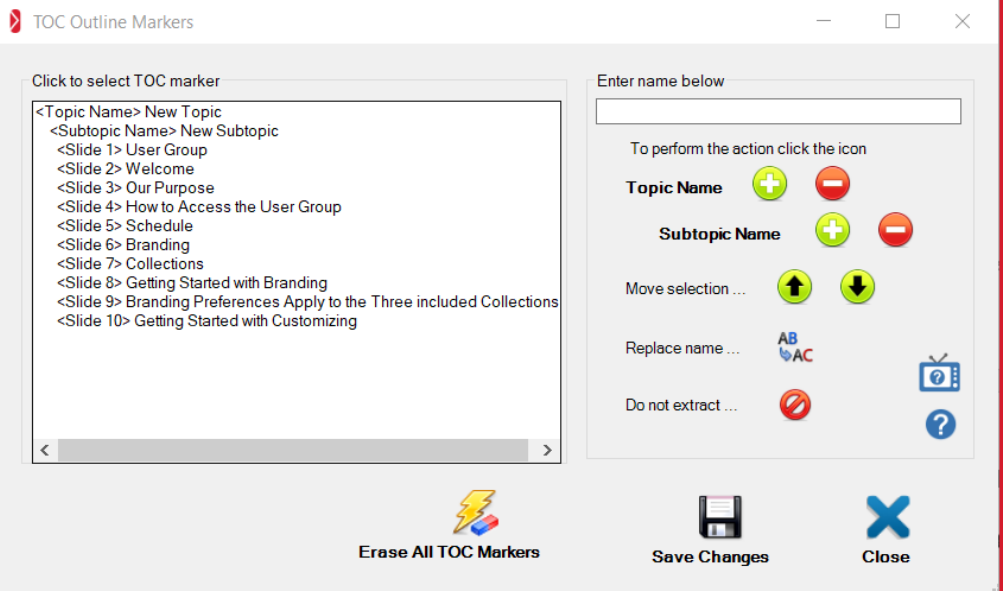

- You can simply click the **blue X to CLOSE**, and:
	- − your slides and notes will be added to the first Lesson in your new guidebook.
- To truly jump start your new guidebook:
	- − use this dialog box to set up your Module and Lesson names.
	- − Modules and Lessons are referred to as Topics and Subtopics in this form.
- **For help** on working in the TOC Outline Markers dialog box:
	- − click the little blue TV or the blue circle with the question mark.

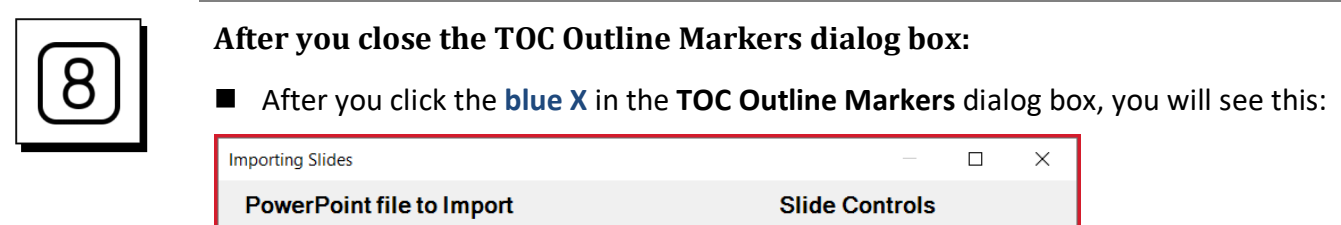

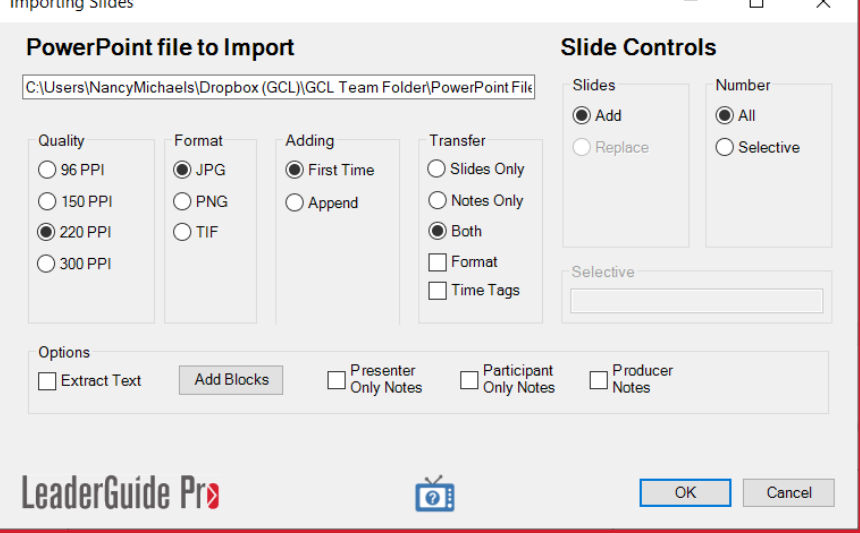

- This is the final dialog box you will see before LeaderGuide Pro begins your slide import.
	- − There are several advanced options that you can ignore for now.
	- − LeaderGuide Pro defaults to your best options for image quality & image file format.
- All you need to focus on is whether you are importing:
	- − slides only, or
	- − notes only, or
	- − both slides & notes
- Click OK to start the import process
- Take your hand off your mouse and give LeaderGuide Pro a moment to work for you.
- You will see a message telling you the import is complete once your new guidebook is all set.

### **After You Click OK, continued**

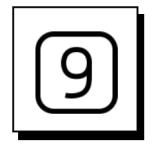

#### **After you click OK to start the slide import:**

- You may see your screen jump and flash. This is normal.
- Give LeaderGuide Pro a moment to complete the slide import.
- Once your new Facilitator Guide or Participant Guide is ready, you will see this message:

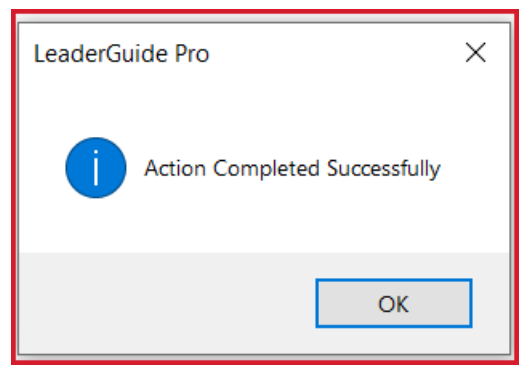

■ Click OK to begin working in your document.

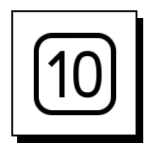

#### **Once your new guidebook is ready:**

- Take a moment to look at each page, to see what you now have
- $\blacksquare$  Resist the urge to start manually formatting or moving or removing things
	- There are lots of ways to easily update the look & feel of your document using automated features built into LeaderGuide Pro
	- − Feel free to contact us for an orientation on how to manage the look & feel of your guidebooks
- $\blacksquare$  Focus on your content, which begins in the first lesson, which is in the first module in your guidebook.

#### **Use Print Preview**

- To see your document without Word's formatting marks
- Or click the **Show/Hide** button in the Paragraph group on **Word's Home tab ribbon** to turn the formatting marks off